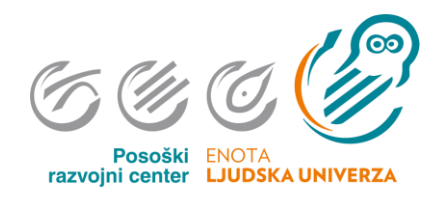

# **Navodila za učence: ZOOM (namestitev / uporaba) 1.0**

Pripravil: Marko Leban

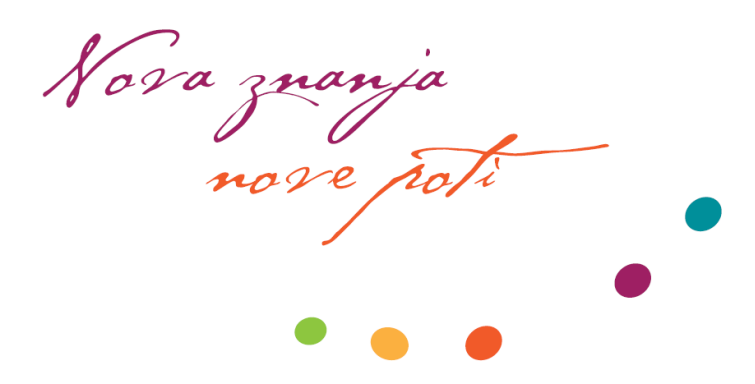

# Kazalo

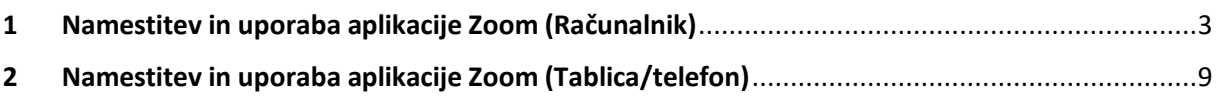

**Predlagam, da najprej v celoti prelistate navodila! Navodila so okvirna, saj ni mogoče prikazati vseh možnosti!**

## <span id="page-2-0"></span>1 Namestitev in uporaba aplikacije Zoom (Računalnik)

#### **Za uporabo aplikacije Zoom registracija ni potrebna.**

Po elektronski pošti boste dobili povezavo do spletnega srečanja, ki bo izgledalo nekako takole:

<https://us04web.zoom.us/j/208614458?pwd=bHNrQjlGUWE5TFNoVmxqeGM2MTRydz09>

Kliknite na povezavo, da se vam odpre v spletnem brskalniku ali pa jo v celoti skopirajte sami v brskalnik.

To storite tako, da z miško pokažete na to povezavo, pritisnete na desni miškin gumb in izberete možnost **kopiraj hiperpovezavo** oz. **kopiraj mesto povezave** oz. **kopiraj naslov povezave** *(ukaz je odvisen od brskalnika)* ter jo potrdite z levim klikom.

To povezavo nato prilepite (desni klik in nato **Prilepi** oz. **Prilepi in pojdi**/**Prilepi in poišči**) v naslovno vrstico brskalnika. Potrdite s pritiskom tipke Enter, če ste izbrali samo **Prilepi**. (Spodnja slika prikazuje Google Chrome.)

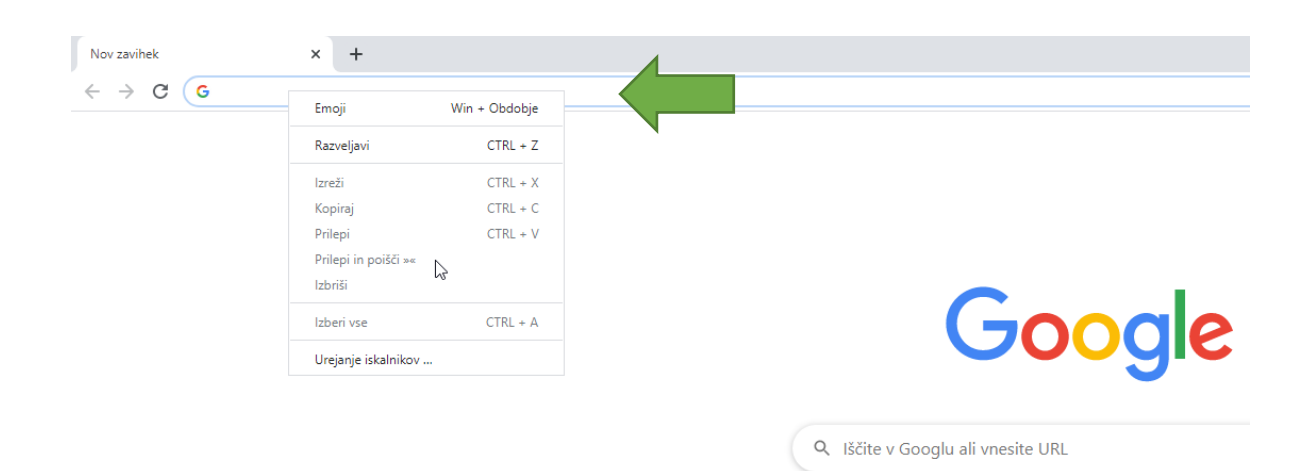

### Če aplikacijo uporabljate prvič, potem jo bo potrebno najprej namestiti.

Zoom je mogoče spremljati tudi preko brskalnika, a je omejeno na Google Chrome. Priporočena je namestitev aplikacije.

Če vam brskalnik ne prenese samodejno namestitvene datoteke oz. vas vpraša po shranjevanju, potem poiščite povezavo **download & run Zoom**.

## zoom

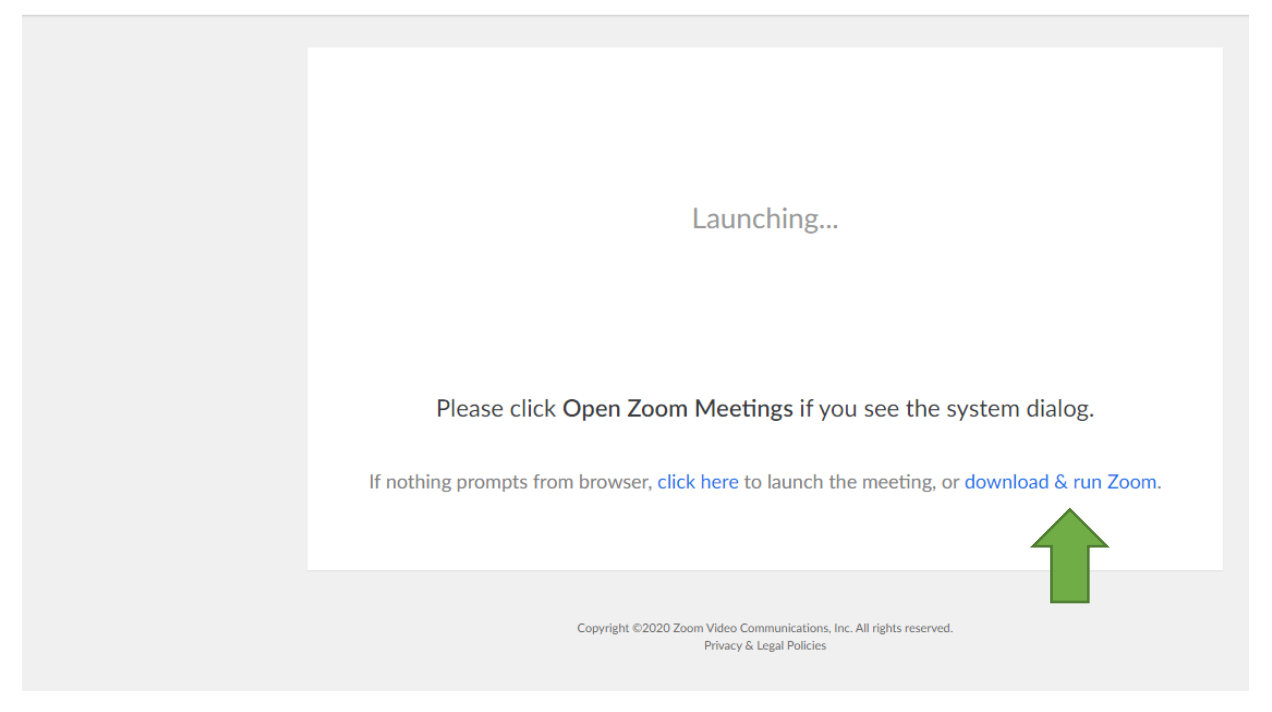

Namestitveno datoteko lahko poženete iz brskalnika ali pa jo poiščete v mapi **Prenosi** / **Downloads** na računalniku.

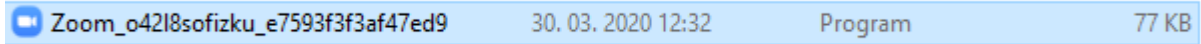

Po zagonu namestitvene datoteke se bo začelo nameščanje aplikacije.

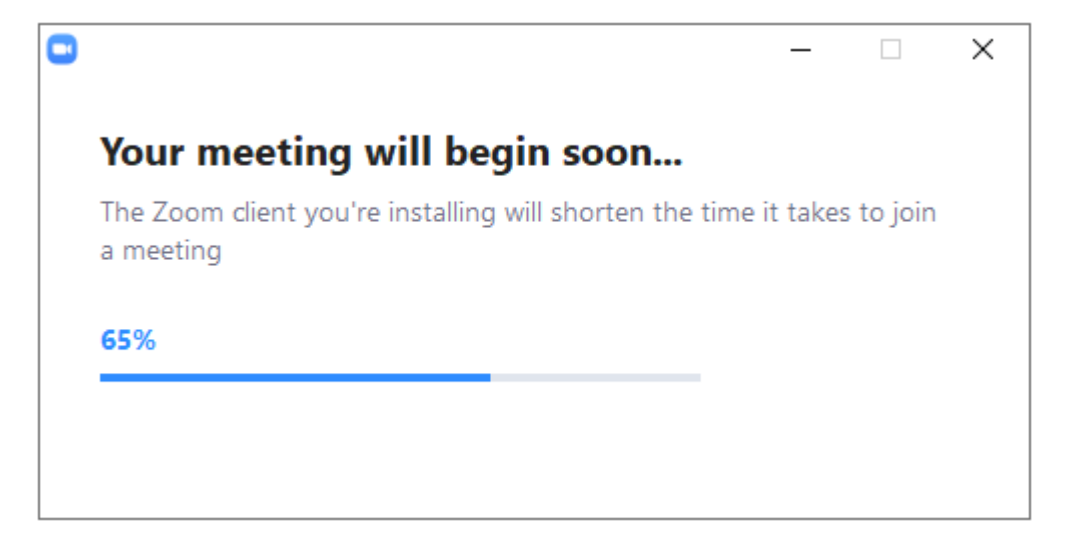

Namestitev bo potrebno potrditi z klikom na **Da**.

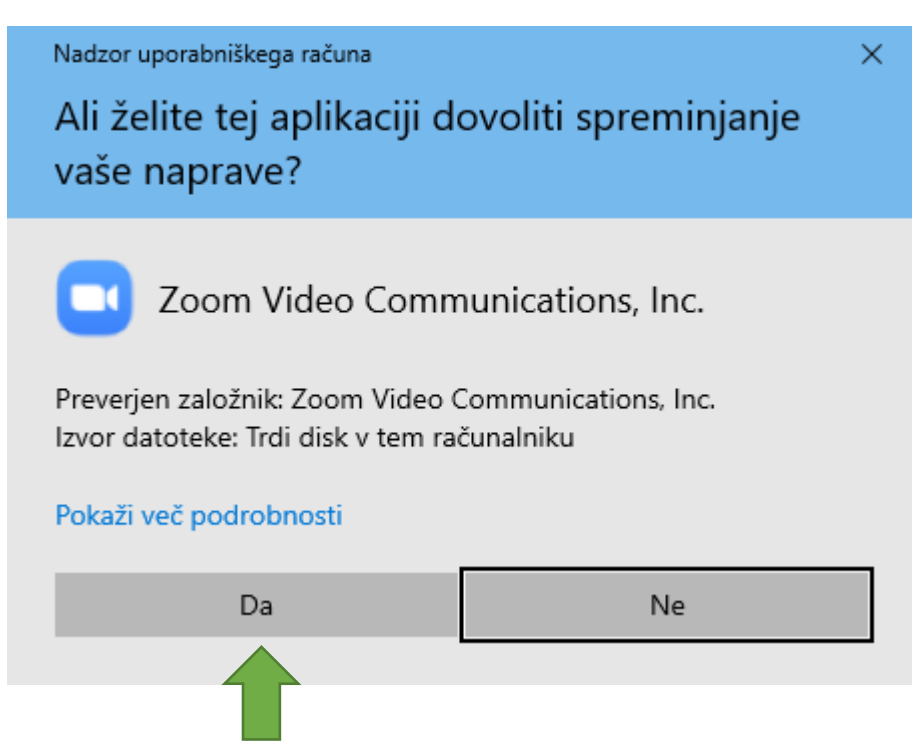

Vpišete ime in se pridružite srečanju (**Join Meeting**).

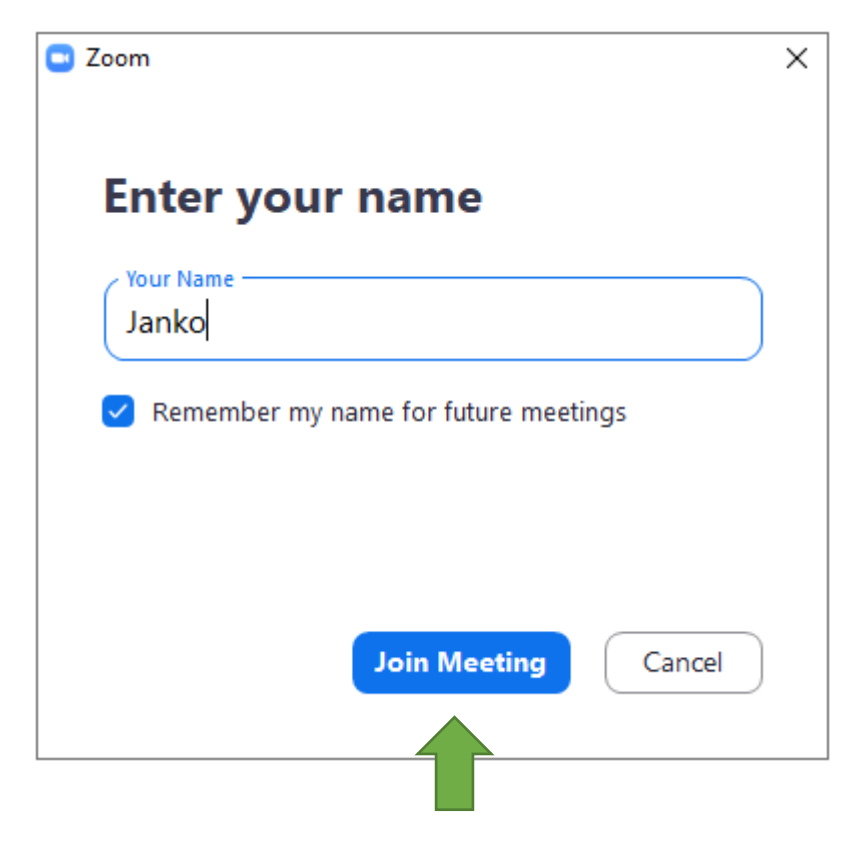

Potrdite še pogoje.

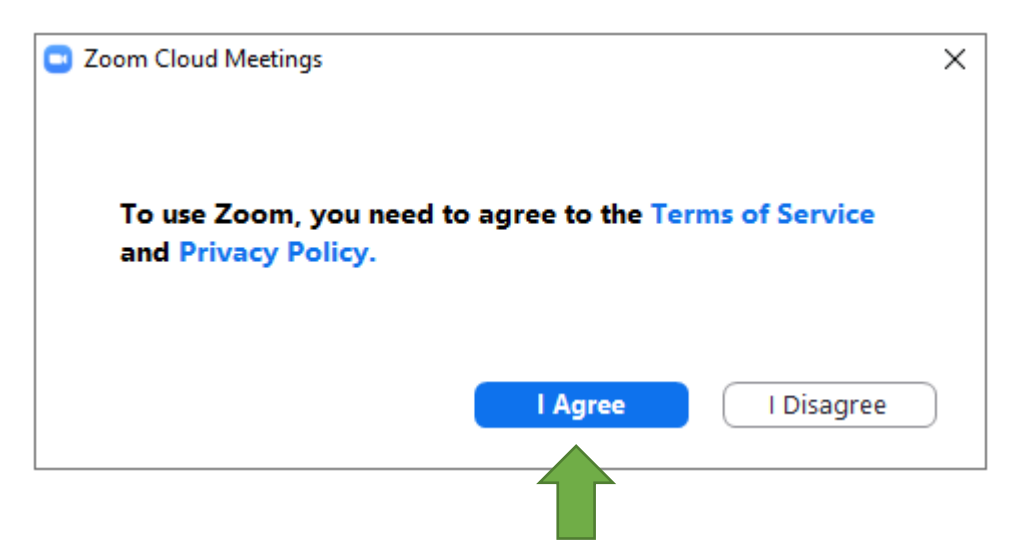

Izberite **Join with Computer Audio**. Še prej lahko testirate slušalke in mikrofon (**Test speaker and Microphone**).

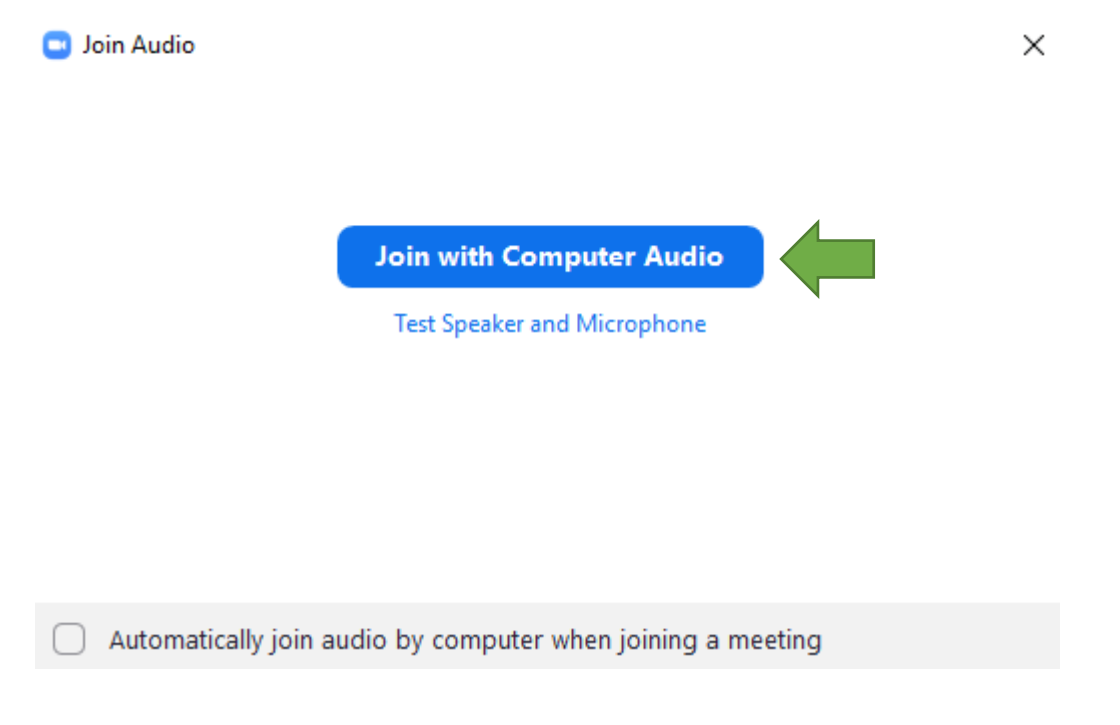

Na spodnjem oknu kažejo puščice, kje je mogoče:

- vklopiti / izklopiti kamero oz. mikrofon (zelena puščica)
- uporabljati klepetalnico (modra puščica)
- preklapljati med delnim in celozaslonskim načinom (rumena puščica)
- zapustiti srečanje (rdeča puščica)

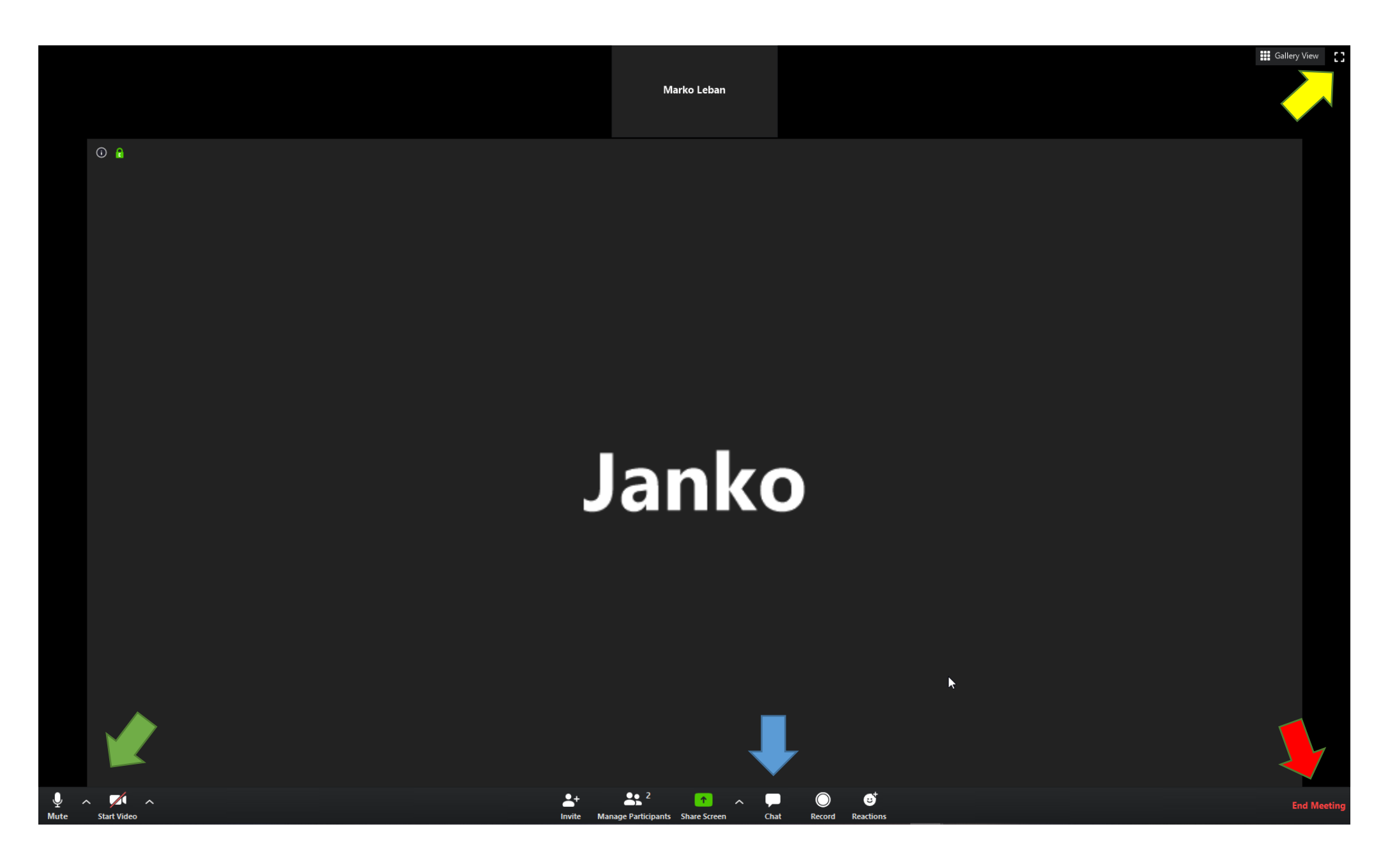

## Ko je enkrat aplikacija Zoom nameščena jo boste lahko pognali preko brskalnika samodejno oz. s potrditvijo.

# Želite odpreti aplikacijo Zoom?

https://us04web.zoom.us želi odpreti to aplikacijo.

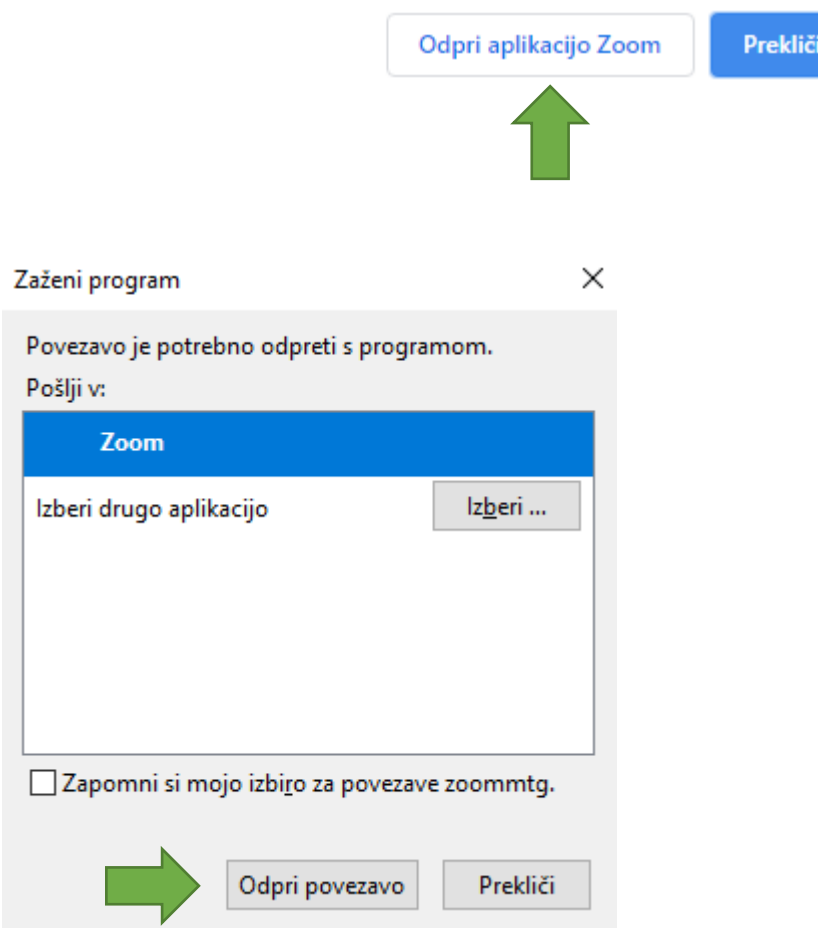

## <span id="page-8-0"></span>2 Namestitev in uporaba aplikacije Zoom (Tablica/telefon)

Po elektronski pošti boste dobili povezavo do spletnega srečanja, ki bo izgledalo nekako takole:

<https://us04web.zoom.us/j/208614458?pwd=bHNrQjlGUWE5TFNoVmxqeGM2MTRydz09>

Tapnite enkrat s prstom na povezavo. Telefon/tablica vam ponudi možnost, da odprete povezavo v kateremkoli nameščenem spletnem brskalniku, npr. **Chrome**. Potrdite opcijo **Samo tokrat**.

#### **Opozorilo: Izgled oken/menijev je odvisen od modela telefona/tablice!**

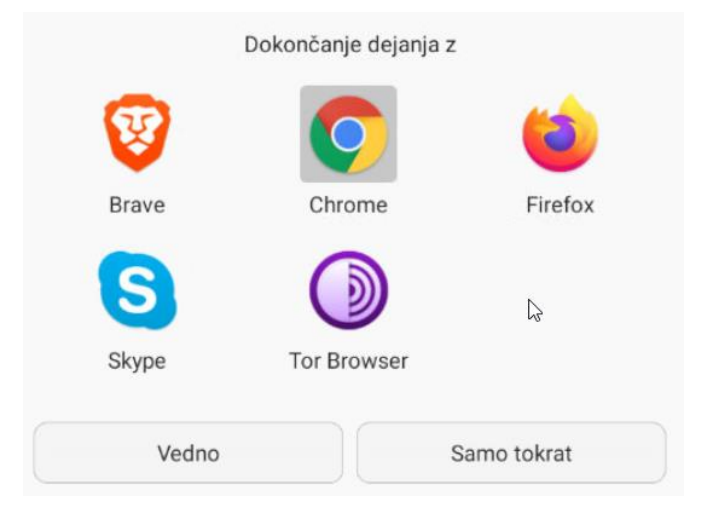

### Ko se spletna stran odpre, pritisnite na **Download from Google Play.**

First time using Zoom on this device? Please download the Zoom app from the Google Play store or directly from "Download from Zoom" below. Enter ID: 208614458 after you install the Zoom app.

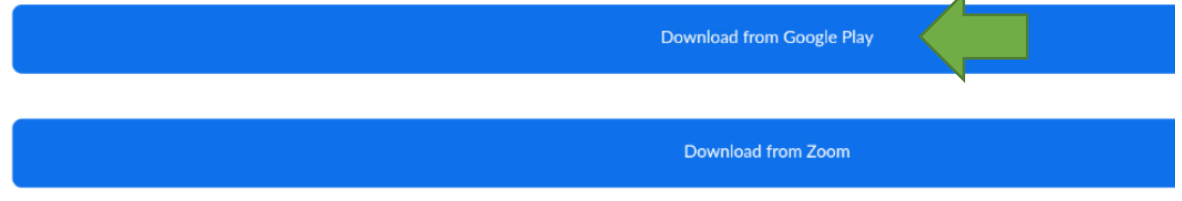

ż

Namestite aplikacijo.

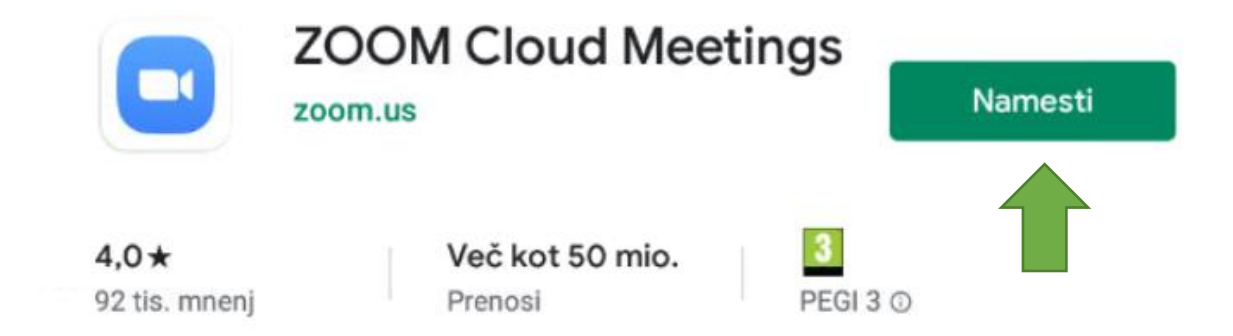

Pritisnite na **Sprejmi**, počakajte, da se aplikacija namesti.

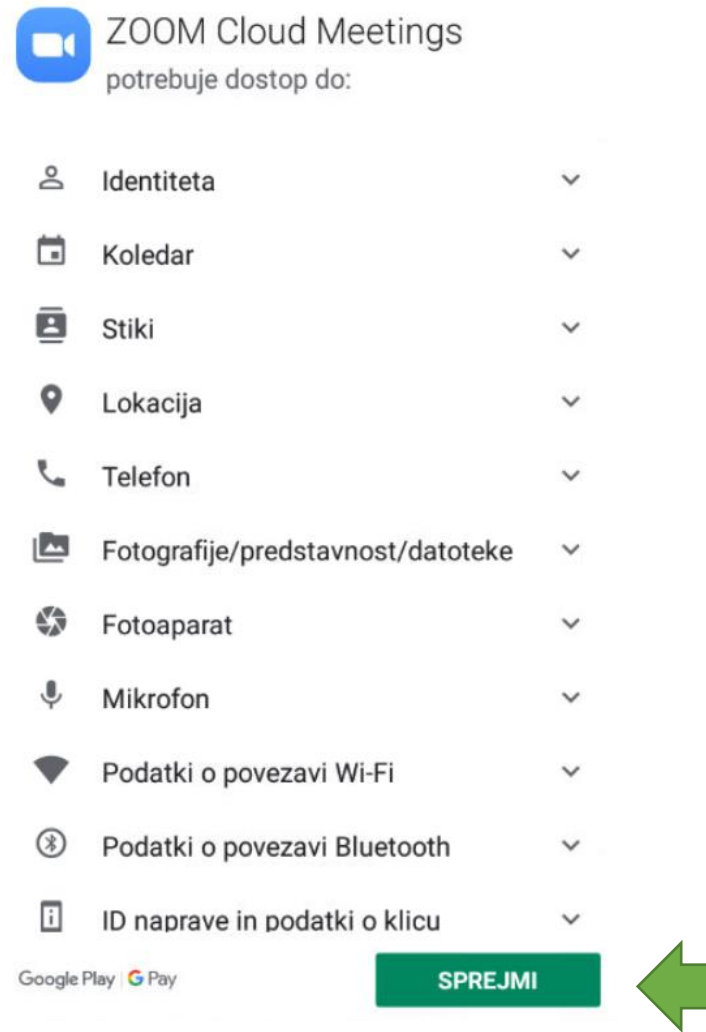

Ko je aplikacija nameščena zaprite vse odprte aplikacije (vrnite se na začetni zaslon). Ponovno odprite e-pošto in pritisnite na povezavo do seje. Izberite aplikacijo Zoom.

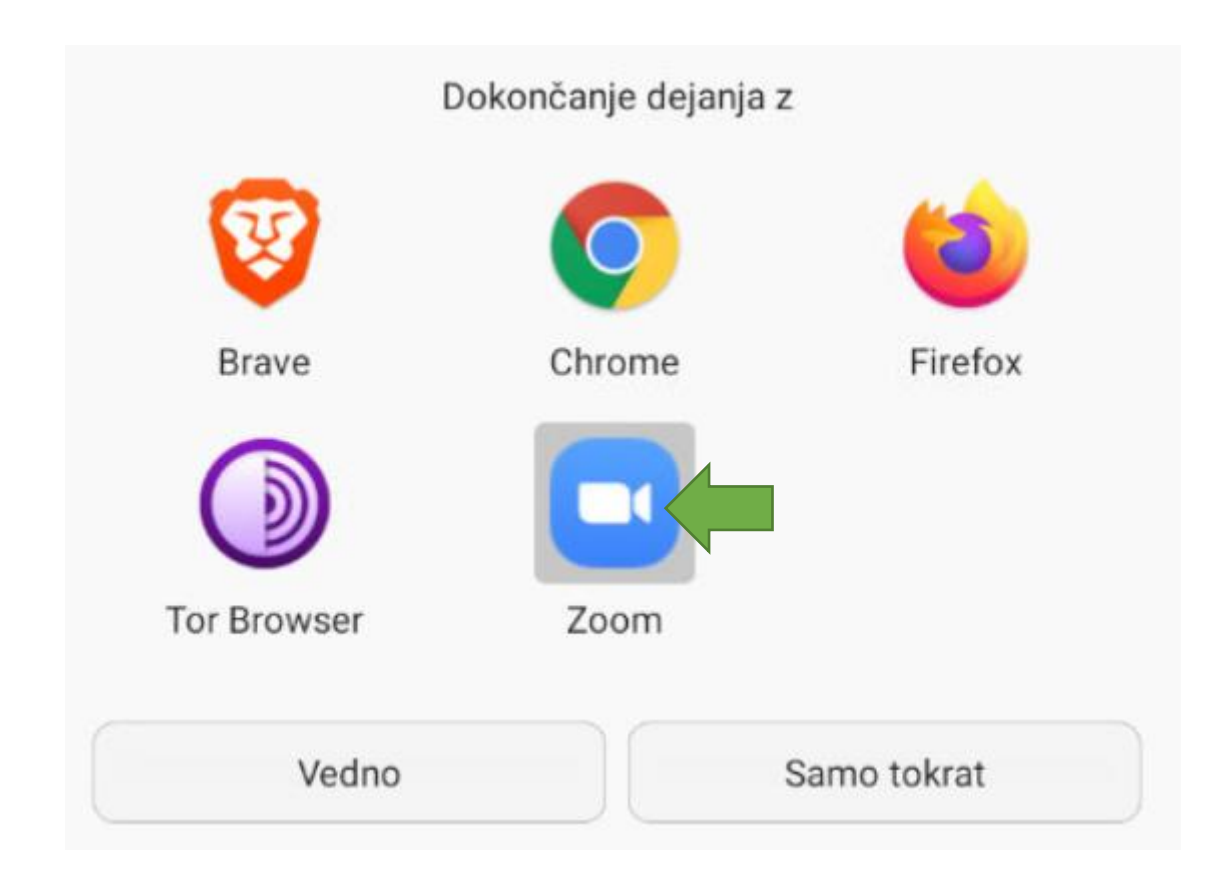

Vpišite ime in pritisnite OK.

# Please enter your name

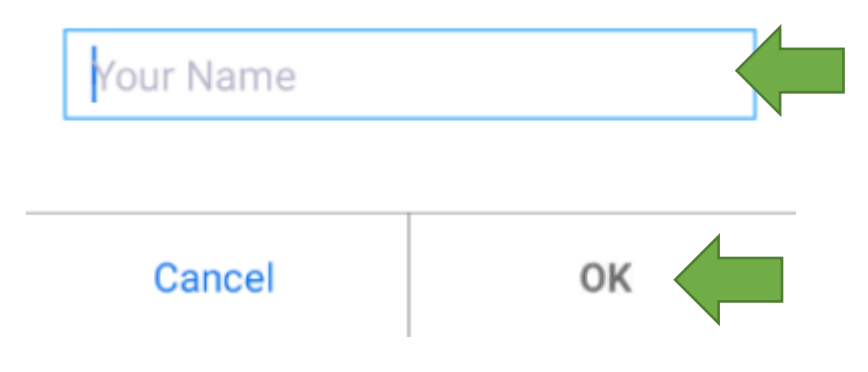

Pritisnite na **I Agree**.

## To use Zoom, you need to agree to the **Terms of Service and Privacy Policy.**

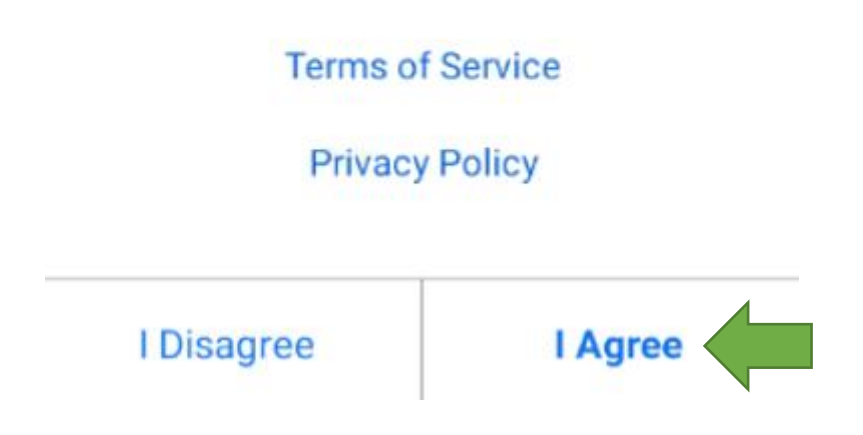

Izberite **Call via Device Audio**.

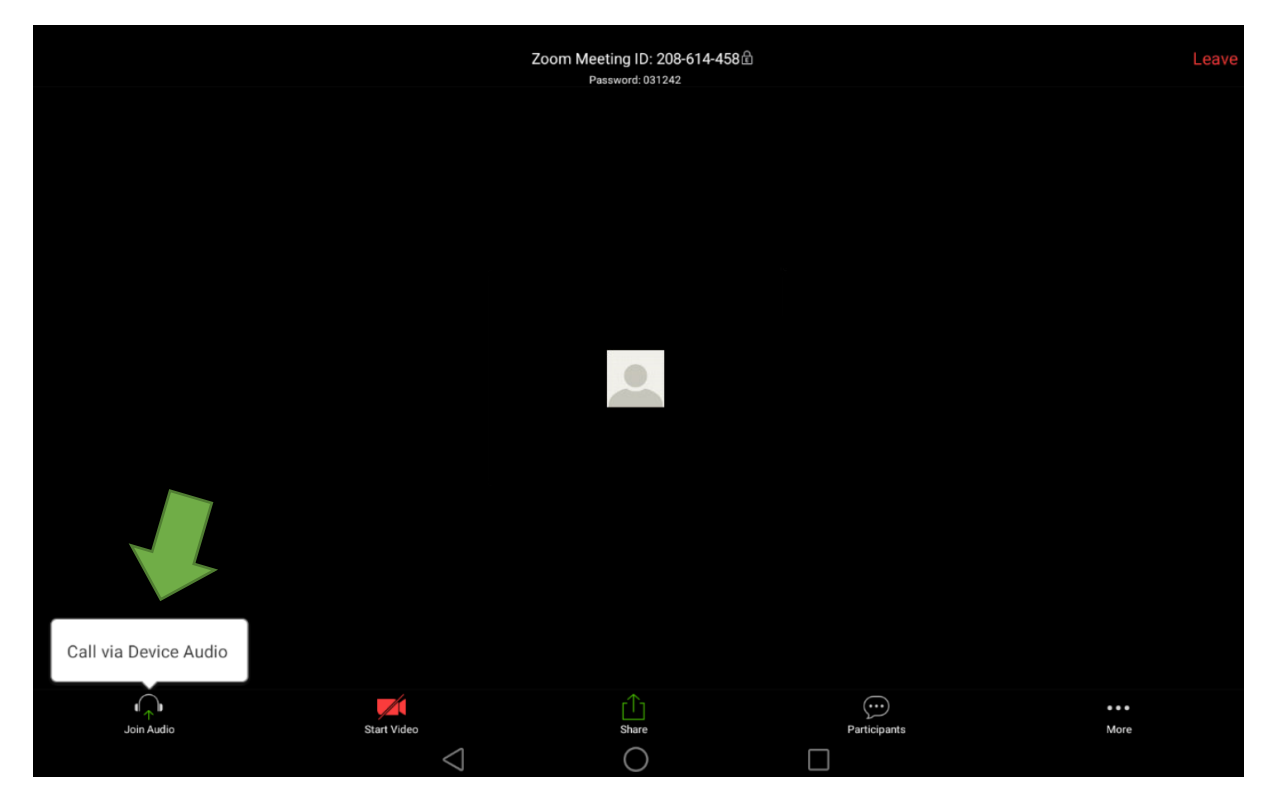

Elementi so razpostavljeni podobno kot pri računalniku. Če podrsate zaslon levo oz. desno pridete do dodatnih možnosti (klepet …)

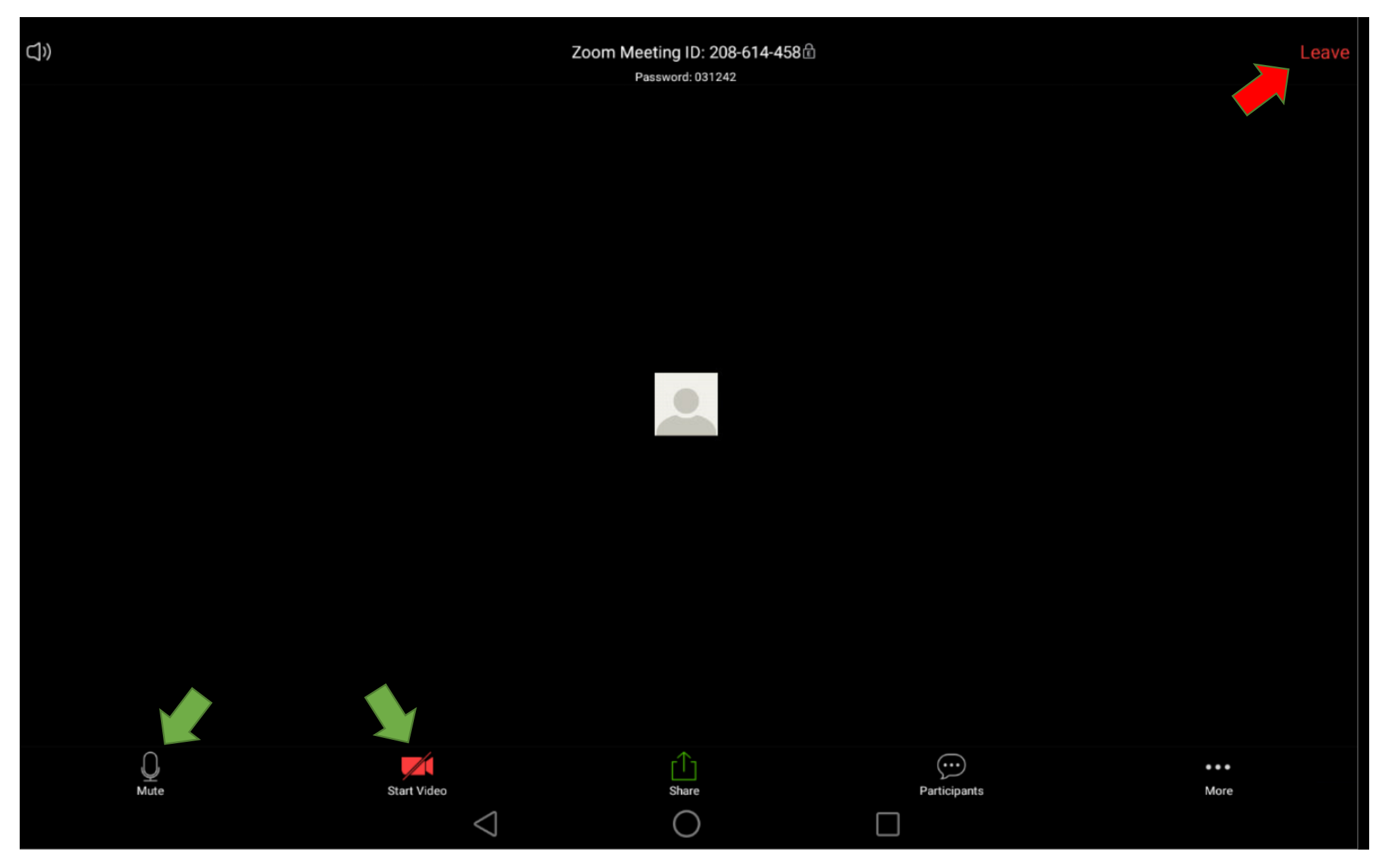